### Becoming a USAV Member and Receiving IMPACT Certification

#### Overview

Upon securing a USA Volleyball membership, you receive an account in the USA Volleyball Academy – USA Volleyball's online resource for coaching and officiating education and training. The USA Volleyball Academy is where you will register for and complete IMPACT. The steps below will help you accomplish this!

If you have completed an IMPACT equivalency course, please contact <a href="mailto:education@usav.org">education@usav.org</a> after completing steps 1-3.

Steps to Acquiring USAV Membership and Receiving IMPACT Certification

#### 1. Locate your Region and secure your USA Volleyball membership.

First, to secure your USA Volleyball Membership, you must visit your respective region's website to purchase a Coach membership for the 2020-2021 season.

The following link will help you locate your region's website to secure the proper Coaching membership: <a href="https://usavolleyball.org/membership/#regionmap">https://usavolleyball.org/membership/#regionmap</a>

Example: An Arizona Region coach would like to purchase an adult coaching membership and become IMPACT certified. The link above will take you the page shown in the screenshot below. Click on the Arizona portion of the map, and you will see additional information pertaining to the Arizona region, including the website of the region and a **JOIN ARIZONA REGION** button.

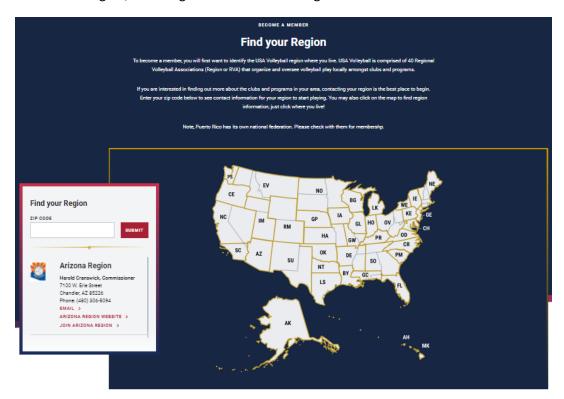

After clicking on the JOIN ARIZONA REGION button, you will be redirected to your region's webpage and should be able to locate a link to secure an **adult coaching** membership for the 2020-2021 season. (It is important to note that regions have differing memberships and prices – **to become IMPACT certified you must secure an adult coaching membership**.)

Click on the Membership Registration link for your region and follow the resultant steps to purchase an **adult coaching** membership for the season.

### 2. Log into your USA Volleyball Academy account.

Upon securing a USA Volleyball membership through SportsEngine, you receive an account in the USA Volleyball Academy – the on-line resource for coaching and officiating education and training.

Be sure to sign into your new USA Volleyball membership account at the following link: <a href="https://www.sportsengine.com/">https://www.sportsengine.com/</a>

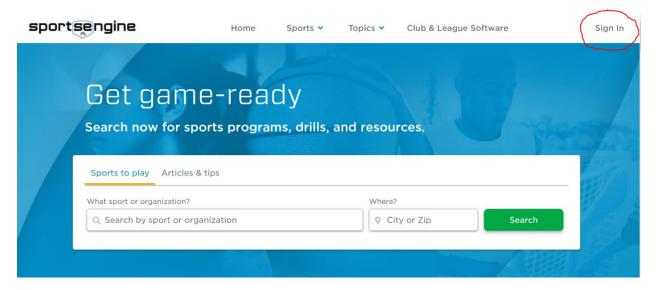

# 3. Navigate to locate the one-click sign-in for the USAV Academy.

Once logged in to your USA Volleyball account in SportsEngine, click "Household" from the navigation bar on the left-hand side of the screen.

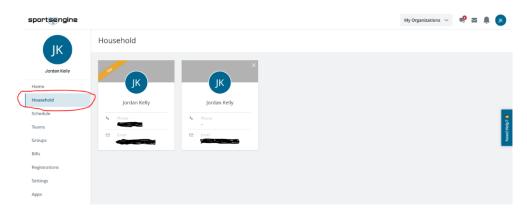

You will then select the proper member from the household – in this case it will be **your name** with the **adult coach** membership.

You will then have access to you profile information where you may then select "View Details" under your current curriculum and course work.

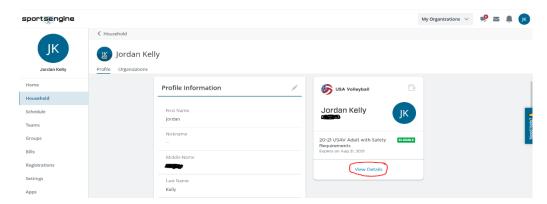

After clicking the "view details" button, you should be able to see the one-touch log-in button to the "USAV Academy".

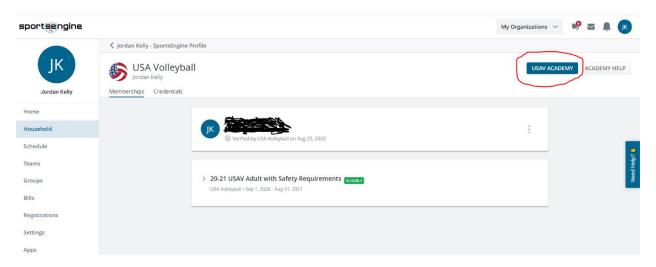

Once the one-touch log-in button has been selected. You should be directed to the home page of your USAV Academy account. You should be auto-enrolled into an IMPACT course having secured an adult coaching membership.

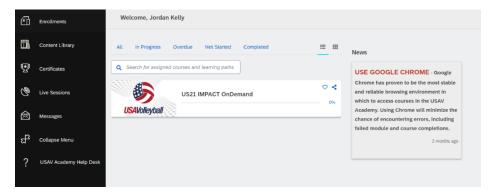

When ready you may access the IMPACT OnDemand coursework and proceed to complete the content and resultant exam for certification!

## 4. Equivalency courses and how they apply.

Please contact <a href="mailto:education@usav.org">education@usav.org</a> if you have completed the steps above, and are taking IMPACT OnDemand after already completing an equivalency course listed at the following link: <a href="https://www.teamusa.org/USA-Volleyball/Education/Coaching-Education-Programs/IMPACT-IMPACT-Equivalency-Courses">https://www.teamusa.org/USA-Volleyball/Education/Coaching-Education-Programs/IMPACT-IMPACT-Equivalency-Courses</a>

When contacting the address above under these circumstances, please indicate that you have secured a USA Volleyball membership, are enrolled in IMPACT OnDemand, and are looking for next steps. We can manually provide your account with completion of the IMPACT OnDemand module.

## 5. If you have questions!

If you have ANY questions on the items listed above, please contact <a href="mailto:education@usav.org">education@usav.org</a>. We will do our very best to assist you.

Best of luck with your upcoming schedules!

**USAV Education Services**